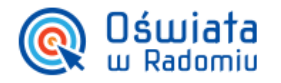

# Przygotowanie planu lekcji eDzienniku ?

# Spis treści

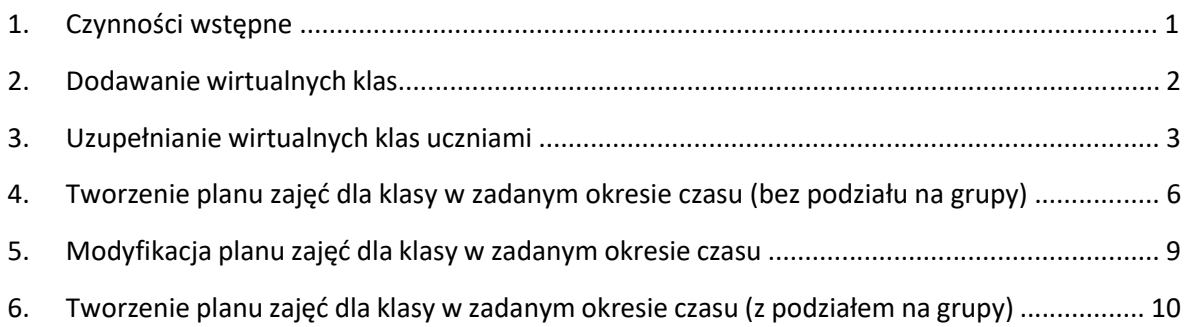

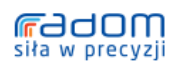

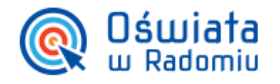

Przygotowanie planu lekcji dla klasy

# **1. Czynności wstępne**

Warunkiem niezbędnym utworzenia przez wychowawców oddziałów planu lekcji dla klasy jest stworzenie w systemie reprezentacji przedmiotów z podziałem na grupy. Dotyczy to przedmiotów zawodowych, języków, lekcji wychowania fizycznego itp. Reprezentacją w systemie grup oddziałowych (czyli podziału na grupy w klasie) są wirtualne klasy.

Wirtualne klasy reprezentują *nauczyciela – przedmiot - klasę – ucznia* 

System podczas importowania arkusza organizacyjnego automatycznie dodaje klasy wirtualne dla przedmiotów dzielonych. Jednak może się zdarzyć taka sytuacja kiedy to nauczyciel nie będzie miał utworzonej klasy wirtualnej.

Aby określić faktyczny stan rzeczy, **każdy nauczyciel uczący w oddziałach z podziałem na grupy**, po zalogowaniu do systemu, postępuje zgodnie z Rysunkiem 1. **Organizacja -> wirtualne klasy**

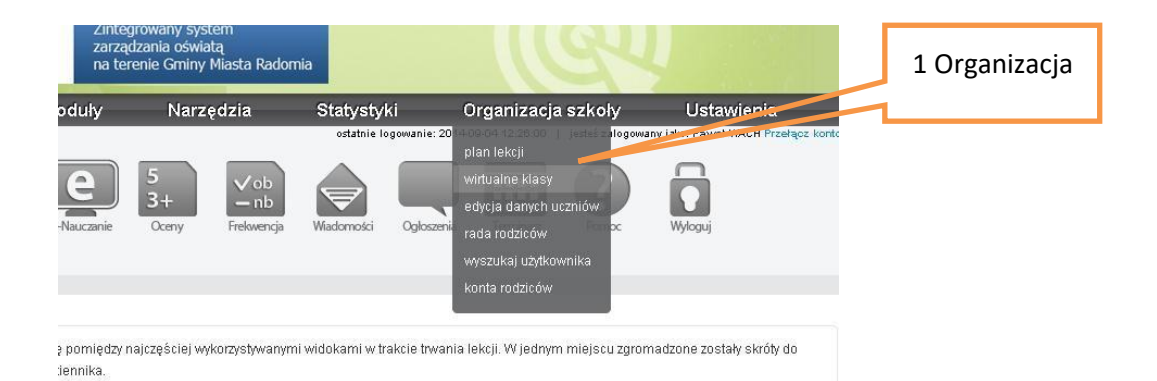

**Rysunek 1 Uruchomienie wirtualnych klas**

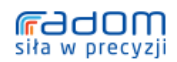

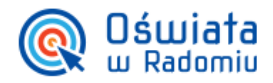

W celu weryfikacji utworzonych wirtualnych klas sprawdzamy wpisy jak na Rysunku 2.

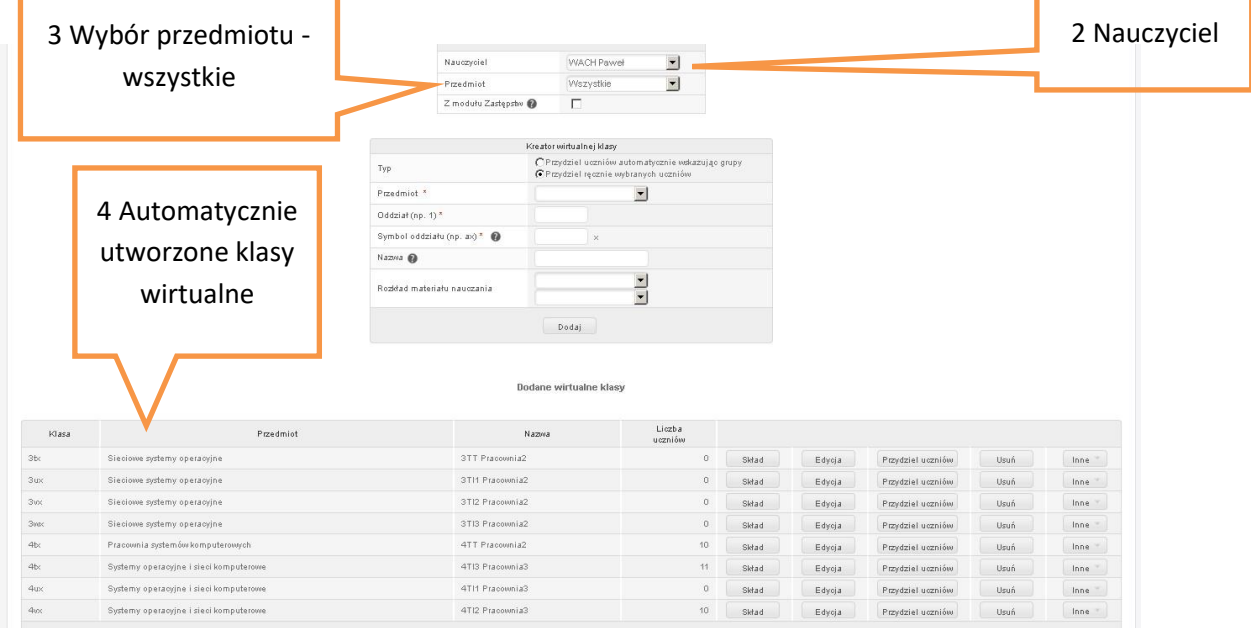

#### **Rysunek 2 Weryfikacja wirtualnych klas**

# **Przykład**

Nauczyciel j. angielskiego prowadzi zajęcia w 4 klasach z podziałem na grupy. Powinien mieć utworzone 4 klasy wirtualne j. angielskiego po jednej w każdej klasie w przeciwnym przypadku należy uzupełnić brakujące podziały poprzez utworzenie wirtualnych klas.

# **2. Dodawanie wirtualnych klas**

Jeśli trzeba utworzyć wirtualne klasy dla przedmiotu, postępujemy zgodnie z Rysunkiem 3. W tym samym module wirtualnych klas **Organizacja –> Wirtualne klasy**, należy uzupełnić wymagane pola:

## **Typ – przydziel ręcznie wybranych uczniów**

**Przedmiot – nauczany przedmiot** 

**Oddział – 3 (podajemy rocznik klasy)** 

**Symbol oddziału - dowolna litera, automatycznie uzupełniona o znak X który identyfikuje klasę wirtualną!** 

**Nazwa – 3TT pracownia1** 

![](_page_2_Picture_14.jpeg)

![](_page_3_Picture_0.jpeg)

![](_page_3_Picture_66.jpeg)

#### **Rysunek 3 Kreator wirtualnej klasy**

![](_page_3_Picture_67.jpeg)

**Rysunek 4 Wykaz wirtualnych klas**

# **3. Uzupełnianie wirtualnych klas uczniami**

Do utworzonych wirtualnych klas należy przydzielić uczniów. Jeśli nie zostaną przydzieleni uczniowie, **wychowawca klasy nie będzie mógł dodać takiej klasy do planu lekcji!** Ustalanie składu grup wykonują nauczyciele uczący w danych wirtualnych klasach. Czyli nauczyciele, którzy utworzyli sobie wirtualną klasę do danego nauczanego przedmiotu, gdyż to oni znają podział klasy na grupy. Rysunek 5 i Rysunek 6 ilustrują kroki niezbędne do przydzielenia uczniów.

![](_page_3_Picture_8.jpeg)

![](_page_4_Picture_0.jpeg)

![](_page_4_Picture_90.jpeg)

# **Uwaga**

**To jakich uczniów możemy przydzielić do wirtualnej klasy zależy od przedmiotu jaki wybraliśmy podczas tworzenia wirtualnej klasy. Jeżeli przedmiot jest nauczany w klasie 3 to do wirtualnej klasy nie dodamy uczniów z klas w których ten przedmiot nie występuje i do których nie mamy przydziału w arkuszu organizacyjnym.** 

![](_page_4_Figure_5.jpeg)

**Rysunek 6 Przydzielanie uczniów**

Ostatnią czynnością po stronie nauczyciela tworzącego wirtualną klasę jest zapisanie składu i zmiana numeracji dziennika w wirtualnej klasie: Rysunek 7 i Rysunek 8.

![](_page_4_Picture_8.jpeg)

![](_page_5_Picture_0.jpeg)

![](_page_5_Picture_35.jpeg)

#### **Rysunek 7 Zmiana numerów uczniów w wirtualnej klasie**

![](_page_5_Picture_36.jpeg)

## **Rysunek 8 Numeracja**

Numery w klasie wirtualnej powinny pokrywać się z numerami w oddziale, choć nie jest to wymagane.

![](_page_5_Picture_7.jpeg)

![](_page_6_Picture_0.jpeg)

# **4. Tworzenie planu zajęć dla klasy w zadanym okresie czasu**

System został tak skonfigurowany aby tylko wychowawcy mogli bez przeszkód wpisywać plan lekcji dla swoich klas (jeżeli administrator e-Dziennika włączył w ustawieniach systemu odpowiednią opcję w widoku **Ustawienia -> Konfiguracja -> Plan lekcji**). Operację należy wykonać w e-Dzienniku logując się na portal.oswiatawradomiu.pl. Aby wychowawca mógł wprowadzić plan zajęć muszą być spełnione warunki:

- a. Aktywne konto nauczyciela
- b. Utworzone wszystkie występujące na planie klasy wirtualne
- c. Dodane klasy wirtualne muszą mieć ustalony skład przez osoby tworzące czyli uczące daną grupę.

![](_page_6_Picture_85.jpeg)

# Po zalogowaniu wybieramy zakładki zgodnie z Rysunkiem 9

**Rysunek 9 Uruchamianie planu lekcji**

![](_page_6_Picture_10.jpeg)

![](_page_7_Picture_0.jpeg)

Otworzy się nowe okno z modułem tworzenia planu. Należy wybrać **Plan klasy** a następnie **Dodaj seryjnie.**

![](_page_7_Picture_112.jpeg)

#### **Rysunek 10 Tworzenie planu dla zadanego okresu**

Po wybraniu opcji **Dodaj seryjnie** otworzy się nowe okno w którym wybieramy interesujący nas okres dla danego planu. Proponuję do końca roku szkolnego (np. 26 czerwca 2015) lub do końca miesiąca września (Rysunek 11).

![](_page_7_Figure_6.jpeg)

![](_page_7_Figure_7.jpeg)

![](_page_7_Picture_8.jpeg)

![](_page_8_Picture_0.jpeg)

W widoku tygodniowym w danym dniu o danej godzinie należy z rozwijanego pola wybrać przedmiot z nauczycielem (Rysunek 12). W przypadku klas dzielonych na grupy, należy zaznaczyć pole wyboru po lewej stronie listy przydziałów, wóczas na liście nie będą wyświetlane normalne lekcje, lecz lekcje z klasami wirtualnymi.

![](_page_8_Picture_75.jpeg)

**Rysunek 12 Wybór przedmiotów do planu**

# **Uwaga**

Po ułożeniu planu należy go opublikować (Rysunek 13).

![](_page_8_Picture_76.jpeg)

![](_page_8_Picture_77.jpeg)

#### **Rysunek 13 Publikowanie planu**

Od tej chwili plan jest dostępny dla szkoły, uczniów i rodziców w Zintegrowanym Systemie Oświaty.

![](_page_8_Picture_11.jpeg)

![](_page_9_Picture_0.jpeg)

# **5. Modyfikacja planu zajęć dla klasy w zadanym okresie czasu**

Aby zmodyfikować plan i zmienić okres jego obowiązywania, należy użyć opcji **Zmień seryjnie.**  Dzięki niej mamy możliwość modyfikacji wprowadzonych danych (Rysunek 14).

![](_page_9_Picture_61.jpeg)

## **Rysunek 14 Edycja planu lekcji**

W nowo otwartym oknie należy zaznaczyć opcję do edycji która nas interesuje (Rysunek 15).

![](_page_9_Picture_62.jpeg)

## **Rysunek 15 Opcje edycyjne planu**

Po wybraniu opcji należy chwilę odczekać na pojawienie się danych do modyfikacji.

![](_page_9_Picture_10.jpeg)

![](_page_10_Picture_0.jpeg)

# **6. Tworzenie planu zajęć dla klasy w zadanym okresie czasu (pojedyncze dodawanie zajęć)**

Oprócz seryjnego dodawania lekcji na planie, możliwe jest także indywidualne przydzielanie zajęć na wybranej godzinie lekcyjnej. Można w ten sposób dodać kilka klas wirtualnych na jednej godzinie. Pamiętajmy wirtualna klasa reprezentuje podział na grupy w danym oddziale.

Operację wykonujemy w **Organizacja -> Plan lekcji,** następnie postępujemy zgodnie z Rysunkiem 16).

# **Uwaga**

![](_page_10_Picture_110.jpeg)

Koniecznie należy wybrać **Rodzaj widoku - przekrojowo**

**Rysunek 16 Ustawienie planu** 

Jeśli przedmiot jest dzielony na grupy, w nowo otwartym oknie należy wybrać opcję jak na Rysunku 17.

![](_page_10_Picture_111.jpeg)

![](_page_10_Figure_11.jpeg)

![](_page_10_Picture_12.jpeg)

![](_page_11_Picture_0.jpeg)

Po kliknięciu dodaj pojawia się nowe okno w którym dodajemy zwykle zajęcia lub dzielone. Aby dodać zajęcia z podziałem na grupy (wirtualne klasy) należy zaznaczyć opcję **Lekcja/Wirtualna klasa** jak na Rysunku 18.

Jeśli dodajemy przedmiot do planu bez podziału (np. matematyka jeśli występuje bez podziału na grupy) nie zaznaczamy opcji **Klasa/wirtualna klasa** i wybieramy interesujący nas przedmiot z listy wyboru.

![](_page_11_Figure_4.jpeg)

**Rysunek 18 Wybór wirtualnej klasy do planu**

![](_page_11_Picture_95.jpeg)

# Efekt naszych działań widoczny jest na Rysunku 19.

#### **Rysunek 19 Dodana grupa do planu**

![](_page_11_Picture_9.jpeg)

![](_page_12_Picture_0.jpeg)

Kolejne wirtualne klasy dodajemy identycznie klikając **dodaj** w wybranym dniu i tej samej godzinie lekcyjnej.

|                |                 |              | C Plan klasy                                                                                                    |                                                   | 4TI3 T                        | $\overline{\phantom{a}}$ |             |
|----------------|-----------------|--------------|----------------------------------------------------------------------------------------------------|---------------------------------------------------|-------------------------------|--------------------------|-------------|
|                |                 |              | Rodzaj widoku                                                                                                    |                                                   | $\blacksquare$<br>przekrojowo |                          |             |
|                |                 |              |                                                                                                    | publikuj plan rodzicom/uczniom<br>NIE<br>Publikuj |                               |                          |             |
| Nr             | Godziny         | Poniedziałek |                                                                                                    | Wtorek                                            |                               | Środa                    | Nr          |
|                |                 |              |                                                                                                    |                                                   |                               |                          |             |
| $\theta$       | $07:10 - 07:55$ | dodaj        | dodaj                                                                                                    |                                                   |                               | dodaj                    | ű           |
|                | $07:66 - 08:00$ |              |                                                                                                    |                                                   |                               |                          |             |
| 1              | $08:00 - 08:45$ | dodaj        | dodaj                                                                                                    |                                                   |                               | dodai                    |             |
|                | 08:45 - 08:55   |              |                                                                                                    |                                                   |                               |                          |             |
| $\overline{2}$ | $08:55 - 09:40$ | dodaj        | dodaj                                                                                                    |                                                   |                               | dodaj                    | $\tilde{z}$ |
|                | $09:40 - 09:50$ |              |                                                                                                    |                                                   |                               |                          |             |
| $\overline{3}$ | $09:50 - 10:35$ | dodaj        | 4T13 Pracownia3, Systemy operacyjne i sieci komputerowe, WACH Paweł [2014-09-01]-[2015-06-26] edytuj<br>4TI3 Pracownia1, Systemy operacyjne i sieci komputerowe, MAREK Tomasz [2014-09-01]-[2015-06-26] edytuj<br>dodaj |                                                   |                               | dodaj                    | 3           |
|                | $10:35 - 10:45$ |              |                                                                                                    |                                                   |                               |                          |             |

**Rysunek 20 Dodawanie kolejnych grup do planu** 

W każdej chwili możemy edytować dodawane zajęcia na planie poprzez wybór linku **edytuj (**Rysunek 21) i zmienić typ zajęć, okres obowiązywania lub usunąć dany wpis.

![](_page_12_Picture_51.jpeg)

#### **Rysunek 21 Edycja pozycji planu**

Po utworzeniu planu dla klasy, wychowawca publikuje plan dla uczniów, rodziców i nauczycieli (Rysunek 22).

![](_page_12_Picture_9.jpeg)

![](_page_13_Picture_0.jpeg)

![](_page_13_Picture_44.jpeg)

#### **Rysunek 22 Publikacja planu**

W razie pytań i dalszych problemów proszę o kontakt:

pawelwach@elektronik.edu.pl

Życzę przyjemnej zabawy!

Wasz oddany Paweł Wach

![](_page_13_Picture_8.jpeg)